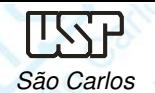

Notas de aula – Aula 06 - Tutorial 04 – Modelando a Cabeça da BielaSão Carlos (1986) a comparador de la comparador de la comparador de la comparador de la comparador de la compa

## DESENHO TÉCNICO MECÂNICO I (SEM 0565)

Notas de Aulas v.2016

## **Tutorial 04 – Cabeça da Biela**

Adaptado de: Allan Garcia Santos 2004

Departamento de Engenharia MecânicaEscola de Engenharia de São CarlosUniversidade de São Paulo

Prof. Dr. Carlos Alberto Fortulan

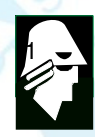

**EESC SEN** 

DESENHO TÉCNICO MECÂNICO II (SEM 0565) – FORTULAN CA (2016)

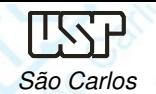

## **Tutorial 4: Modelando <sup>a</sup> cabeça da biela**

 A execução deste tutorial faz uso do **sketch** construído no tutorial 3. Abra um novo desenho ISO Part, faça <sup>a</sup> transição para **ordered** <sup>e</sup> salve-o com <sup>o</sup> nome **cabela da biela**. Paralelamente abra <sup>o</sup> arquivo do Tutorial 4, (**Corpo da Biela.par**) <sup>e</sup> na janela de **features** clique com <sup>o</sup> botão direito sobre <sup>o</sup> item **Sketch <sup>1</sup>**. Na caixa aberta, clique na opção **Edit Profile**. <sup>E</sup> será aberto <sup>o</sup> sketch base da peça **Corpo da Biela.par**.

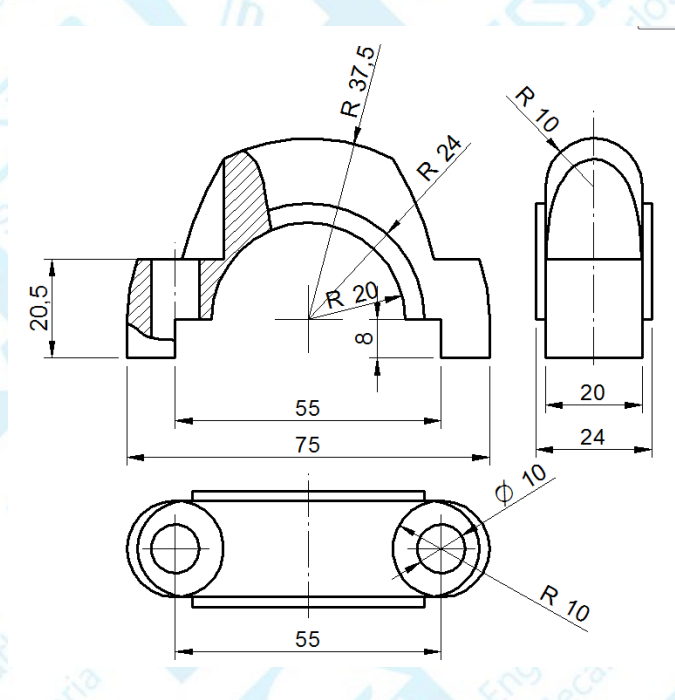

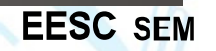

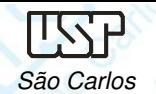

**EESC SEN** 

- Com a tecla direita do mouse abra um janela que inclua todo o *sketch* e clique<br>...sebre e eneãe **Ceny** sobre <sup>a</sup> opção **Copy**.
- Minimize <sup>o</sup> arquivo aberto (**Minimize Window**) <sup>e</sup> restaure <sup>o</sup> arquivo **Cabeça da Biela.par**. Clique no comando **Sketch (Home – Sketch)**, clique no plano de referência frontal <sup>e</sup> clique sobre <sup>a</sup> opção **Colar**, escolha uma posição fora da região central das coordenadas <sup>e</sup> tecle <sup>a</sup> tela direita do mouse, clique em close **Sketch**. Tecle com <sup>o</sup> botão direito do mouse para interromper <sup>o</sup> processo de colagem.
- Através do recurso **Move** mova <sup>o</sup> centro dos furos para <sup>o</sup> centro do cruzamento entre os planos, note que esta opção é de organização <sup>e</sup> é dispensável para<sup>a</sup> geração do sólido.

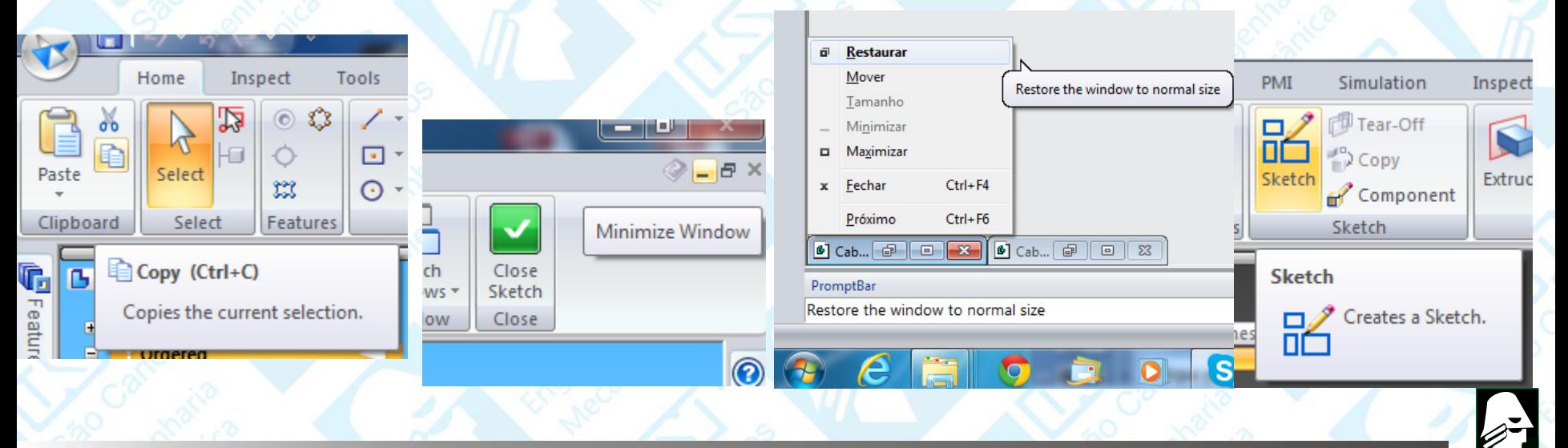

DESENHO TÉCNICO MECÂNICO II (SEM 0565) – FORTULAN CA (2016)

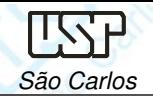

**EESC SEN** 

- Certifique-se de que <sup>a</sup> opção **Shaded and Visible Edges** (**Home – Style**) esteja ativada.
- Clique no comando **extrude** <sup>e</sup> escolha <sup>o</sup> plano frontal.
- Clique no comando **Include** <sup>e</sup> será aberta uma janela. Certifique-se que as opções indicadas na figura sejam selecionadas <sup>e</sup> clique em **OK**. Clique sobre todas as linhas indicadas na figura.

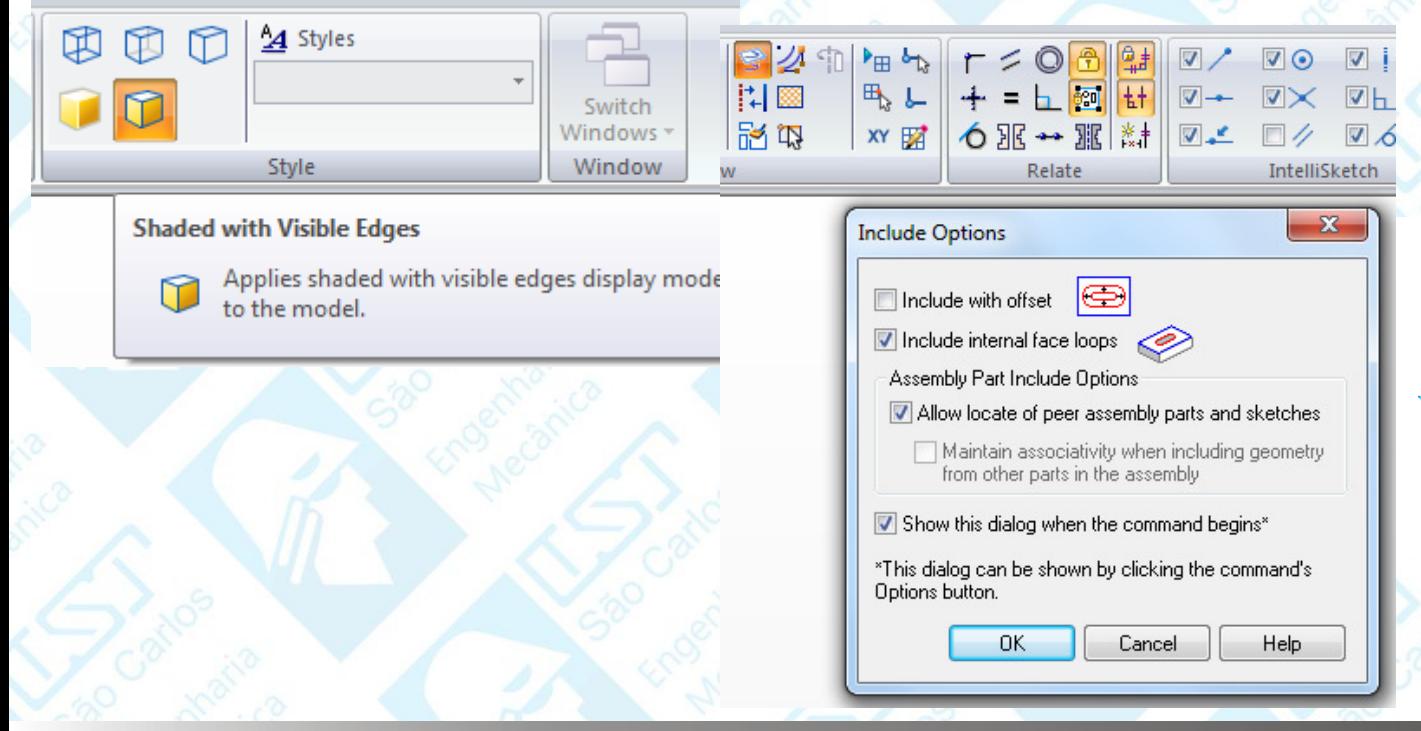

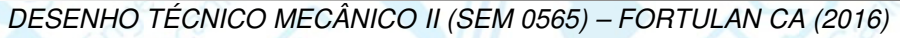

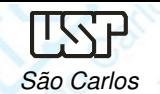

Notas de aula – Aula 06 - Tutorial 04 – Modelando a Cabeça da BielaSão Carlos (1986) a comparador de la comparador de la comparador de la comparador de la comparador de la compa

Com <sup>o</sup> comando **Trim** apague as linhas que estão sobrando, de modo que reste somente <sup>o</sup> perfil mostrado na figura, clique em **Close Sketch**. Clique nos botões **Finite Extend** <sup>e</sup> **Symmetric Extend** <sup>e</sup> no campo **Distance** digite <sup>o</sup> valor **20** <sup>e</sup> tecle **Enter** <sup>e</sup> **Finish**

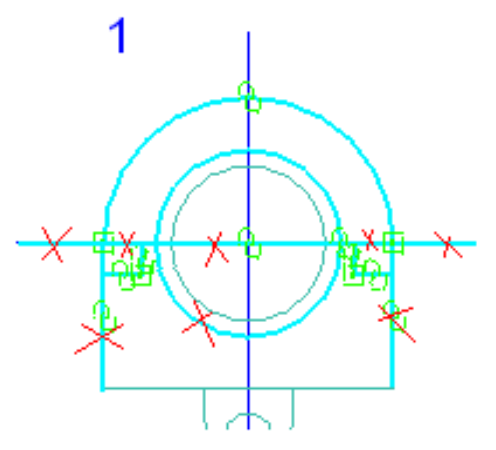

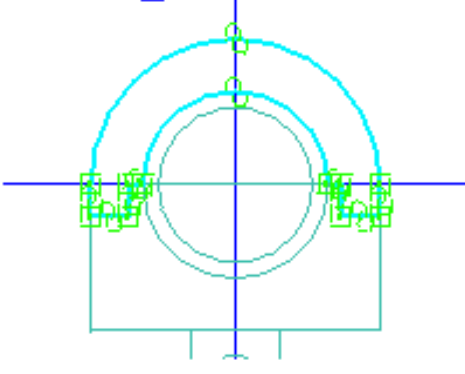

2

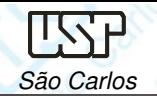

- Repita as operações (**extrude**) porém clicando sobre as linhas indicadas na figura e apagando as linhas que sobram de modo a restar somente o perfil<br>mostrado na figura. Anlique ao valer de **Distance** igual 24 e todo. Enter mostrado na figura. Aplique ao valor de **Distance** igual **<sup>24</sup>** <sup>e</sup> tecle **Enter**. Clique em **Finish**.
- Clique no comando **Round** (**Home - Solids**) escolha <sup>a</sup> opção **Chain**, clique sobre as linhas indicadas na figura <sup>e</sup> no campo **Radius** digite <sup>o</sup> valor **<sup>10</sup>** <sup>e</sup> clique no ícone **Accept** (tic verde) <sup>e</sup> clique em **Finish**.

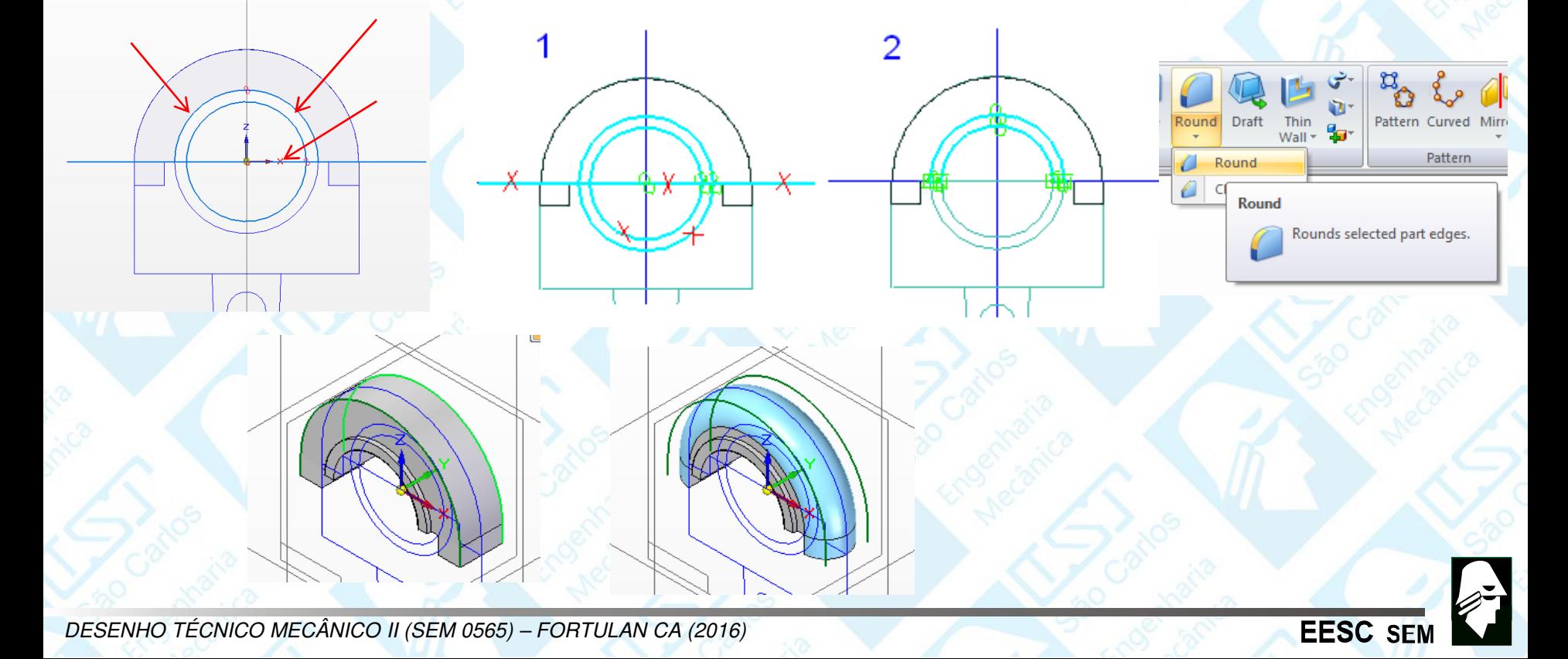

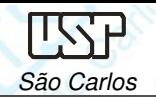

**LLJV JLM** 

- Clique no botão **Parallel Plane** (**Home - Planes**),
- Clique sobre <sup>o</sup> plano de referência horizontal. No campo **Distance** (**Barra de Fita**) digite <sup>o</sup> número **37,5** <sup>e</sup> tecle **Enter**. Movimentando <sup>o</sup> mouse, você notará que um plano paralelo ao que você clicou é criado. Quando este plano estiver<br>coime de eriginal, elique acima do original, clique.
- Clique sobre <sup>o</sup> comando **Hole** (**Home - Solids**), clique sobre <sup>o</sup> plano criado no passo anterior.
- Na **Barra de Fita**, clique sobre <sup>o</sup> botão **Hole Options**. Na janela que será aberta, escolha as seguintes opções mostradas na figura, clique em **OK**.

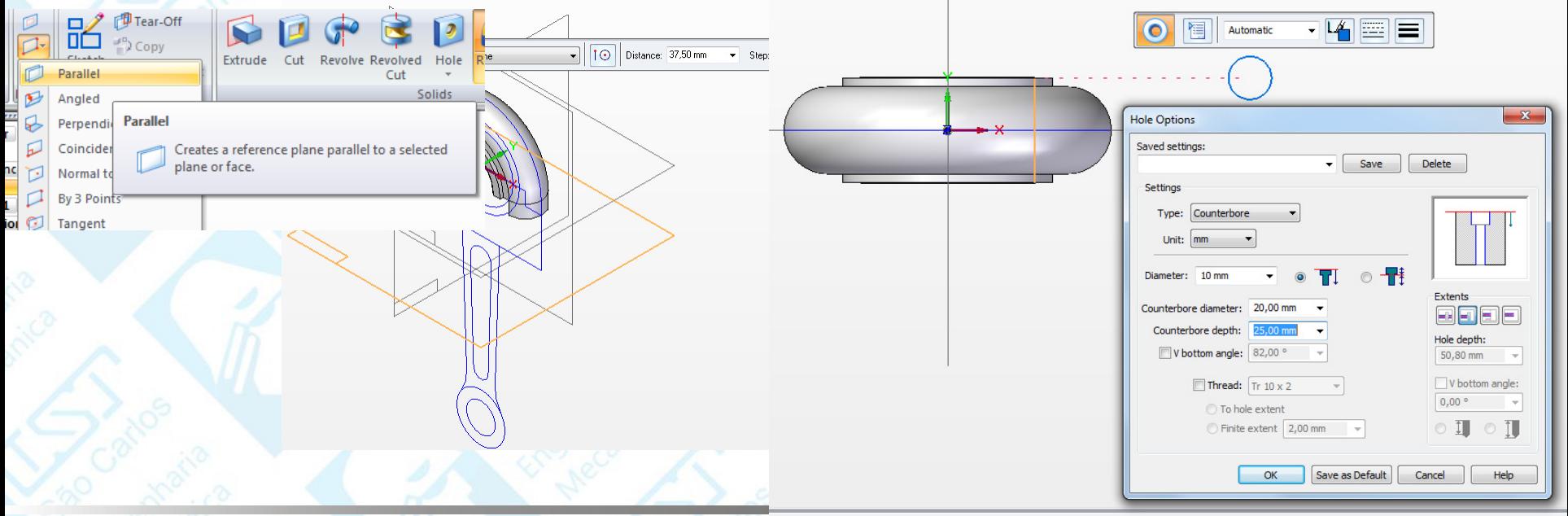

DESENHO TÉCNICO MECÂNICO II (SEM 0565) – FORTULAN CA (2016)

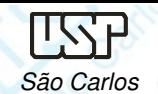

Com estas opções será criado um furo passante de **Ø10 mm** com um contrafuro de **Ø20 mm** profundidade de **<sup>25</sup> mm** <sup>a</sup> partir do plano em que foi criado. Insira dois **Hole – Circle** na tela <sup>e</sup> crie relações de concentricidade com <sup>o</sup> comando **Concentric** (**Home – Relate**) clique sobre <sup>o</sup> **Home Circle** <sup>e</sup> sobre <sup>o</sup> arredondamento da cabeça (para os dois) <sup>e</sup> clique em **Accept** (tic verde) posicione <sup>a</sup> seta para dentro da peça <sup>e</sup> clique em **Finish**.

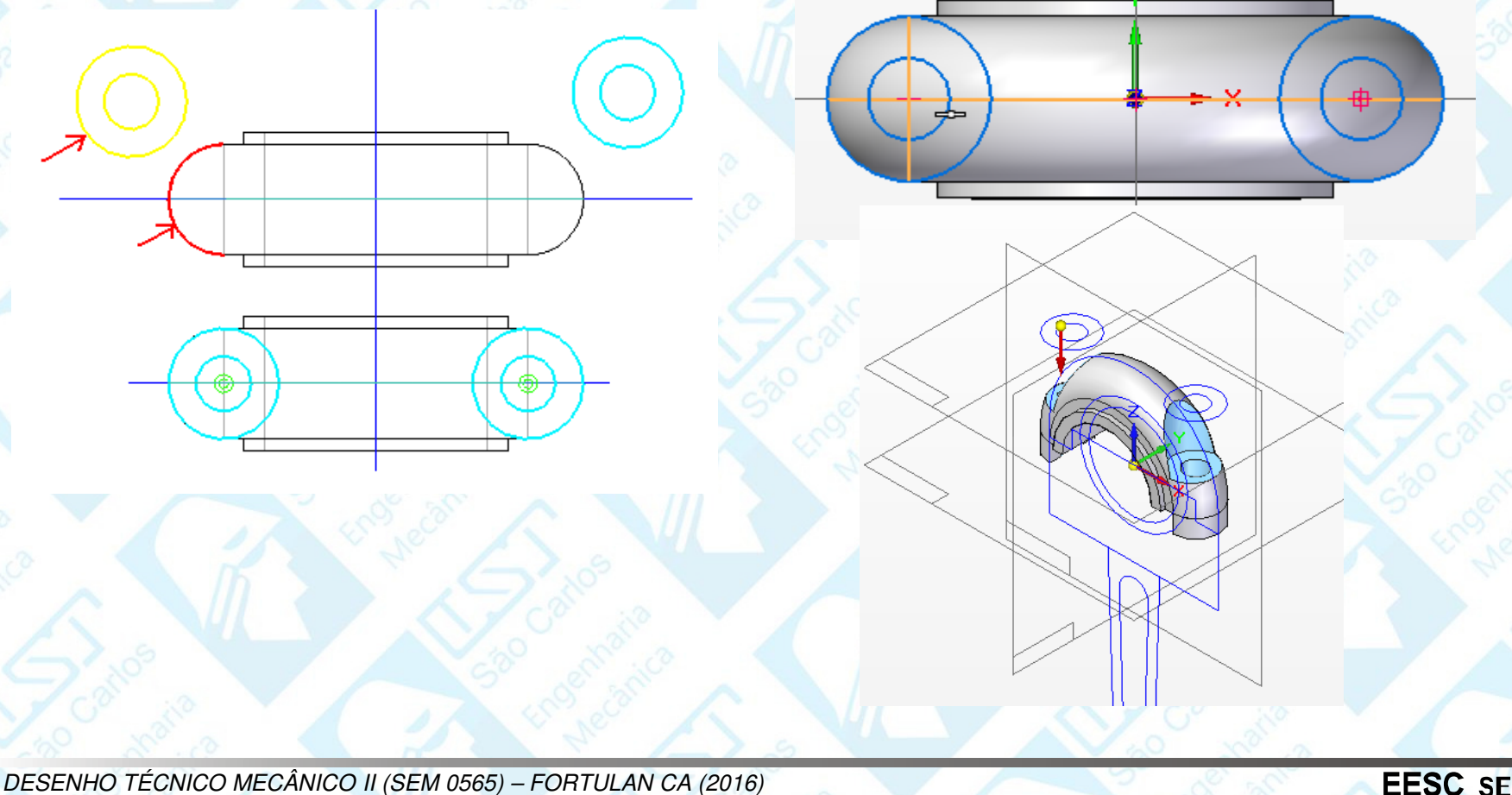

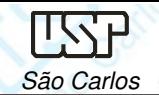

Clique com o botão direito do mouse em algum ponto fora do desenho na área<br>Clique com o botão direito do mouse em algum ponto fora em Plenas, Popito o desenho. Vá em **Hide All** <sup>e</sup> clique sobre **Reference Planes**. Repita <sup>o</sup> procedimento clicando agora em **Sketches**. Outra opção <sup>e</sup> remover os tics na coluna de **features** (lado esquerdo da tela). Em **View - Part Painter** de <sup>a</sup> cor que você deseja ao corpo.

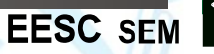

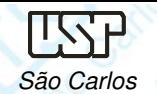

## **Corte parcial com cotagem**

- Abra um template da folha A4 <sup>e</sup> carregue <sup>a</sup> vista frontal da cabeça da biela, salve um arquivo denominado Cabeça da Biela. Ajuste <sup>a</sup> escala, desenhe as linhas centro <sup>e</sup>esconda as linhas tracejadas.
- Clique no ícone **Broken Out (Home - Drawing Views)**, clique sobre <sup>o</sup> contorno na vista <sup>e</sup> entrará em modo Broken Out Section, escolha <sup>o</sup> ícone Curve <sup>e</sup> desenhe um contorno sinuoso onde queira revelar. Clique em Close Broken Out Section <sup>e</sup> digite <sup>a</sup> profundidade 12 (metade da espessura entre as faces mais externas) <sup>e</sup> clique sobre <sup>o</sup>contorno. Coloque as linha de centro, gere demais vistas <sup>e</sup> cote.

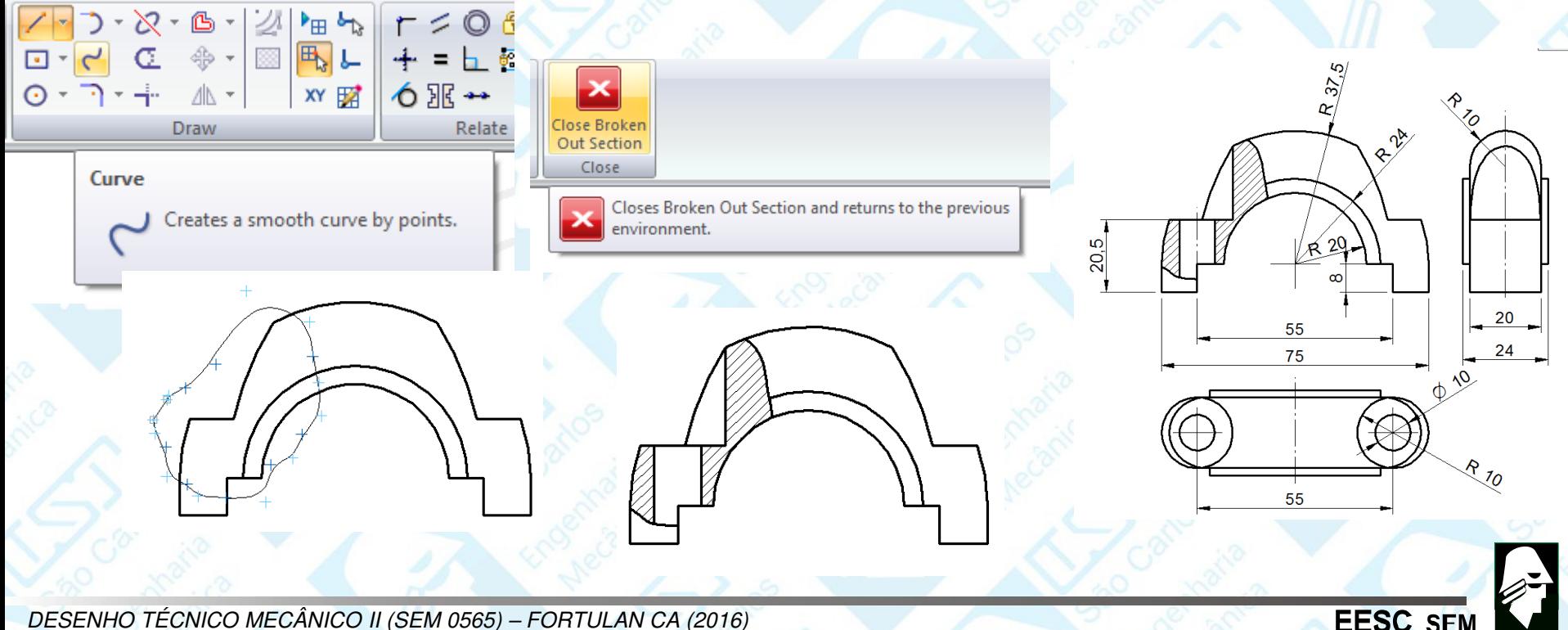

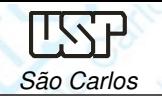

Notas de aula – Aula 06 - Tutorial 04 – Modelando a Cabeça da BielaSão Carlos (1986) a comparador de la comparador de la comparador de la comparador de la comparador de la compa

Caso deseje desfazer <sup>a</sup> operação **Broken Out**, clique sobre <sup>o</sup> contorno na vista selecione **Properties**, habilite com um tic <sup>o</sup> **Show Broken Out Section view profiles**, aparecerá <sup>o</sup> contorno do Broken Out, então basta apaga-lo <sup>e</sup> clicar em **Update Views**.

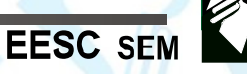